345 CENTER STREET EAST PEORIA, IL 61611-2482 PH.309-699-5214 FAX 309-699-9330

### µMPIS Control Software

#### Overview

The  $\mu$ MPIS Control software package allows for a user to control the operation of the uMPIS unit with a PC. The PC and the uMPIS unit are connected together using a RS232 link. The software allows the user to edit, save, and load the channel configuration. The software also allows the user to import speed timing waveforms generated by Excel and download the waveforms to the uMPIS unit.

#### Communication

The uMPIS unit communicates using a standard RS232 link. The communication parameters are: 9600 baud with no parity, 8 data bits, and 1 stop bit. The cable should be a straight through cable. Pins 2, 3, and 5 are the only pins needed. Both ends should be male connectors (sockets). The schematic of a serial cable is shown in the following picture.

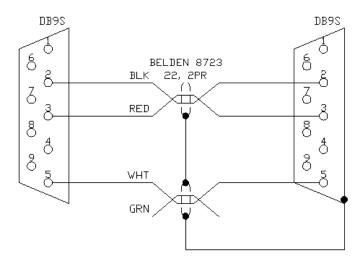

#### 345 CENTER STREET EAST PEORIA, IL 61611-2482 PH.309-699-5214 FAX 309-699-9330

#### **Control Form**

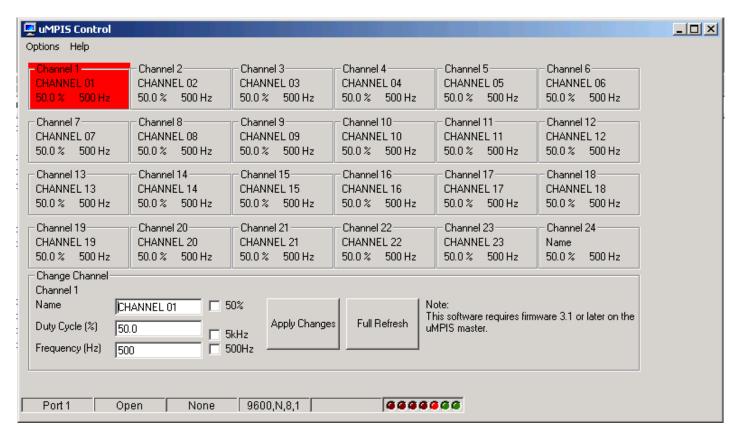

The uMPIS Control form allows the user to view/edit the individual sensor channels. A sensor channel can be selected by clicking anywhere in the frame for that channel. The currently selected channel is highlighted in red. Each frame shows the channel's name, current duty cycle, and current frequency. The information for the currently selected channel is copied to the Change Channel frame at the bottom of the form.

The Change Channel frame has text boxes that allow the user to edit the channel's information. Press the Apply Changes button to save the edited information to the uMPIS unit. The 50% checkbox will configure the channel to lock the duty cycle to 50%. The 5kHZ/500Hz checkbox will configure the channel to lock the frequency to either 5kHz or 500Hz.

The Full Refresh button request the data for all channels in the event the software and uMPIS get out of sync.

The uMPIS Control software will do a full refresh automatically at startup and periodically if no messages are sent from the uMPIS. The uMPIS will automatically send a message every time the setup has changed for a channel.

A red bar will appear to indicate if communication errors are encountered.

The status bar at the bottom displays the current communication parameters.

#### 345 CENTER STREET EAST PEORIA, IL 61611-2482 PH.309-699-5214 FAX 309-699-9330

The Options menu has 4 entries - Comm Settings, Save Channel Setup, Load Channel Setup, and Speed Timing Editor.

**Comm Settings** - This option will bring up a form that allows the user to change the communication parameters.

Save Channel Setup - This option will save the current channel information (name, duty cycle, etc) to a text file.

**Load Channel Setup** - This option will load a previously saved channel information file and transfer the contents to the uMPIS unit.

**Speed Timing Editor** - This option will load the speed timing editor form. See the speed timing editor section for additional details.

#### 345 CENTER STREET EAST PEORIA, IL 61611-2482 PH.309-699-5214 FAX 309-699-9330

#### **Speed Timing Editor**

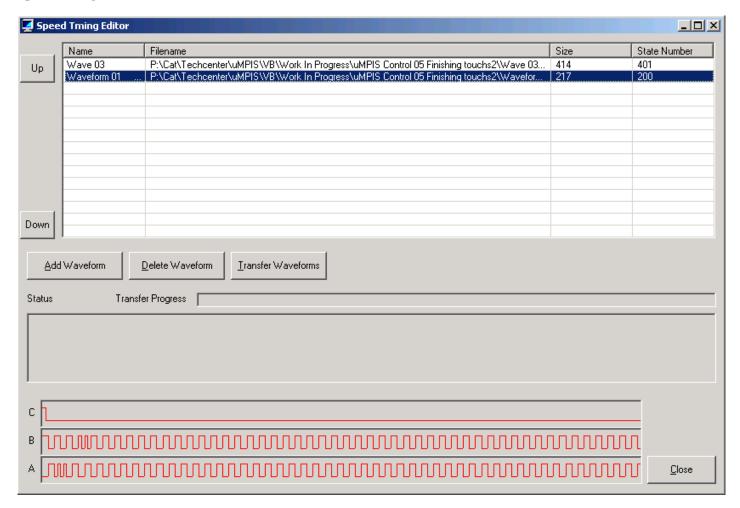

The Speed Timing Editor allows the user to import speed timing waveforms from comma separated value (CSV) files and then transfer them to the uMPIS. This allows the speed timing waveforms to be modified by the user without any special tools. A speed timing waveform is made up of a sequence of output states. The uMPIS steps though these steps at the rate determined by the frequency encoder on sensor 22.

The large list box in the center of the form shows the imported waveforms. The name column shows the text that will appear in the speed timing selection menu. The default name for each waveform is the filename imported. The waveform name can be edited directly in the list box by selecting the row and then clicking on the row again.

The filename column shows the filename from where the data was imported. The filename is only shown for descriptive purposes.

The size column indicates the total amount of space (in bytes) taken up by the waveform once it is transferred to the uMPIS. The Speed Timing Editor will show an error if a transfer is attempted with too much data. The total amount of data is the sum of the waveforms plus 2.

The state number column shows the number of output states found in the waveform.

#### 345 CENTER STREET EAST PEORIA, IL 61611-2482 PH.309-699-5214 FAX 309-699-9330

The Up and Down buttons can be used to change the order of the waveforms. The order shown in the list box will be the same order as shown on the speed timing selection menu.

The Add Waveform button will bring up a common dialog box that will allow the user to select a CSV file to import.

The Delete Waveform button will delete the currently selected waveform from the list box.

The Transfer Waveform button will transfer the loaded waveforms to the uMPIS. This process will completely erase all current waveforms stored on the uMPIS. There is no way to simply append waveforms to the uMPIS.

The Transfer Progress bar will indicate the current position of the transfer.

The Status box will log various events for diagnostic or troubleshooting purposes.

The close button will close the Speed Timing Editor form.

The A, B, and C graphs show a pictorial representation of the currently selected waveform.

Below is the format of a CSV file. The first line can contain anything. The example has column headers shown. Each line after the first line is a discreet state. The first field in the line is ignored. The example shows the state number. The next 3 fields are the C, B, and A fields in that order. Any extraneous data on a line is ignored. The first line that does not have a valid value for C, B, and A will terminate the file read.

An Excel file can be requested that will have the correct format and the ability to graph the waveform within Excel to aid with waveform editing. Once the graph is correct the file can then be converted to CSV and imported using the uMPIS Control software.

#### **Example CSV File**

State, C, B, A 0,1,1,0 1,0,1,0 2,0,0,1 3,0,0,1 4,0,1,0 5,0,1,1 6,0,0,0 7,0,0,1 8,0,1,0 9,0,1,0 10,0,0,1 11,0,0,1 12,0,1,0